## **Алгоритм прохождения Всероссийской олимпиады по безопасности в здравоохранении**

Добрый день, уважаемые участники!

Для прохождения Олимпиады Вам необходимо придерживаться следующего алгоритма действий:

**ШАГ 1:** Создание учетной записи

При переходе по ссылке Олимпиады Вы попадаете в приветственное меню, где Вам необходимо создать учетную запись. Ее заполнение предполагает обязательное заполнение всех имеющихся полей для ввода информации. Для создания учетной записи можно перейти по следующим ссылкам (красные стрелки, Рис. 1).

ПРОСИМ УКАЗЫВАТЬ АКТУАЛЬНЫЕ И РЕАЛЬНЫЕ ДАННЫЕ В ФОРМЕ, так как на указанную почту придет соответствующее подтверждение регистрации.

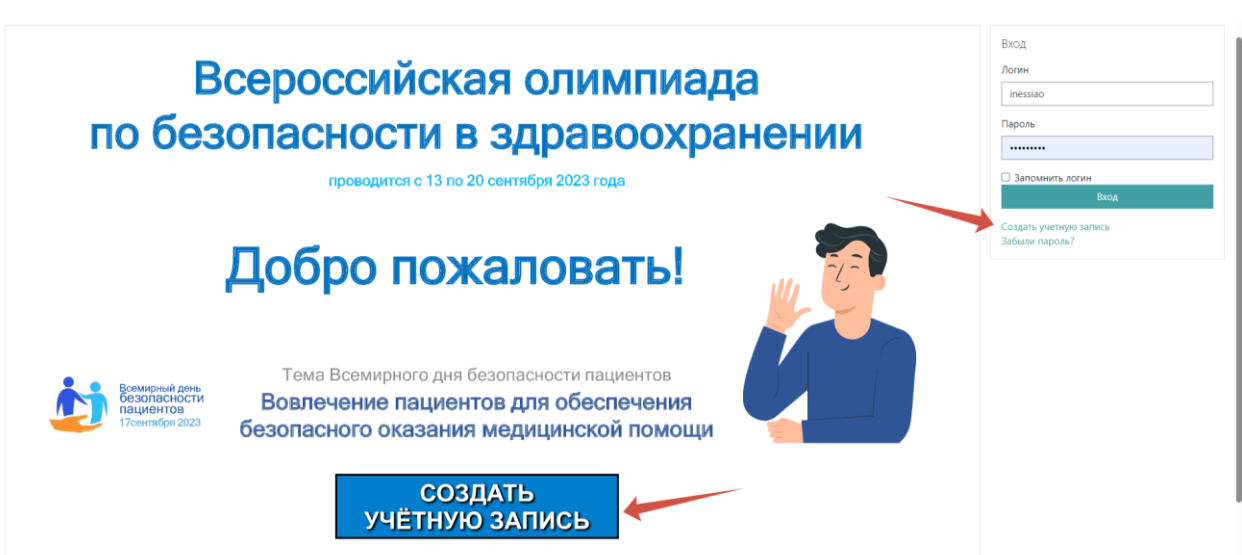

**ШАГ 2:** Заполнение согласия на обработку персональных данных

После подтверждения регистрации можно переходить на страницу, предшествующую выполнению заданий Олимпиады. Для этого НЕОБХОДИМО НАЖАТЬ КНОПКУ **КУРСЫ (Рис. 2)**

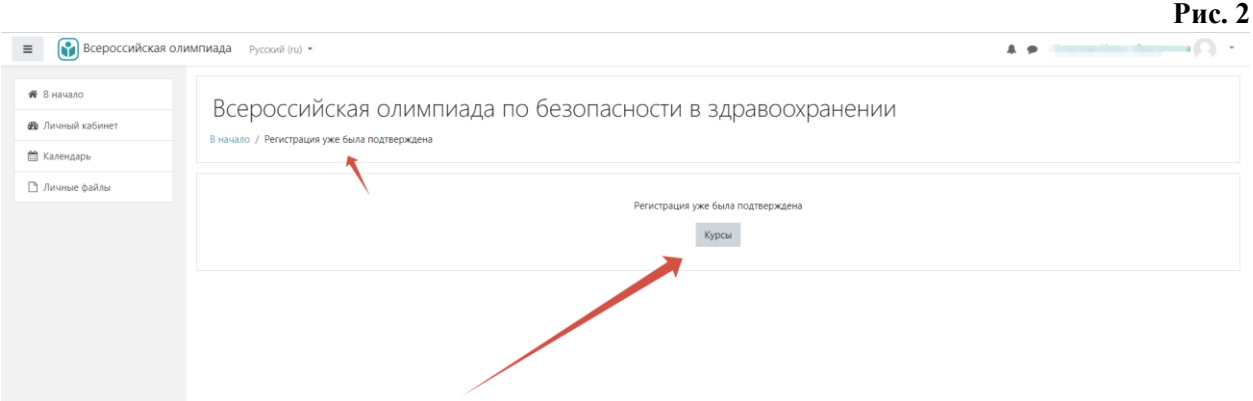

На следующей странице Вам необходимо кликнуть активную ссылку «ПРИНЯТЬ УЧАСТИЕ» (Рис. 3)

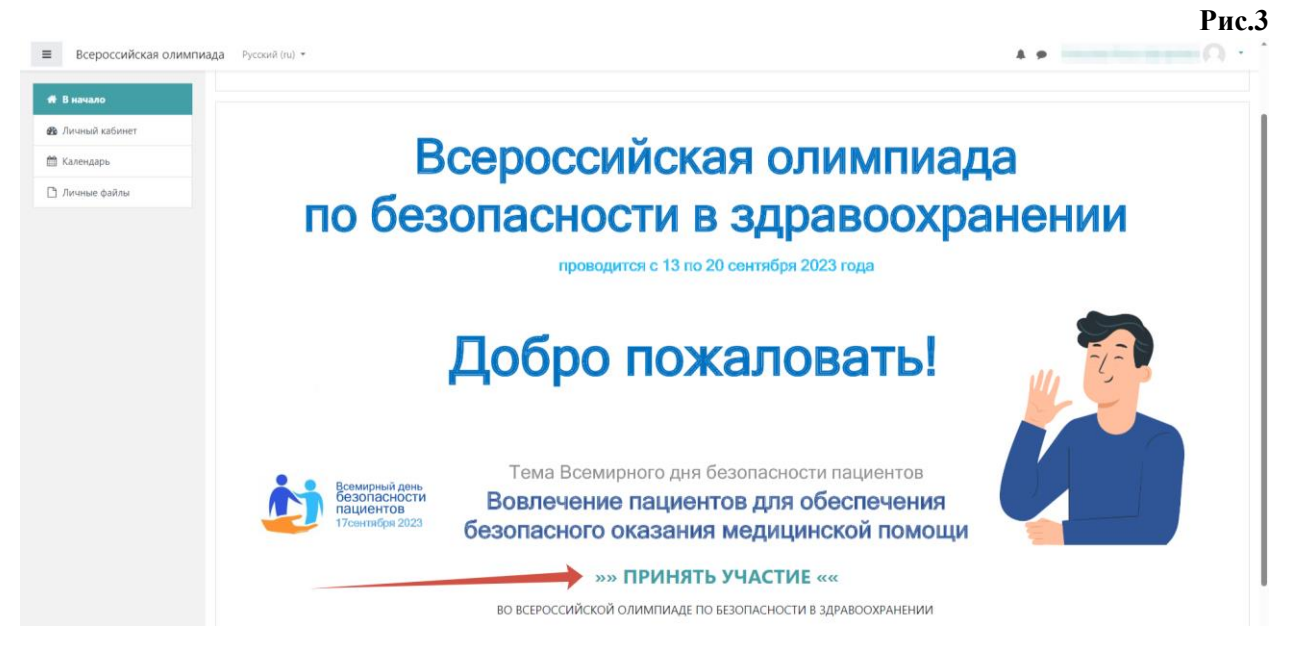

Далее Вам необходимо кликнуть кнопку «ЗАПИСАТЬСЯ НА КУРС». (Рис. 4)

**Рис. 4**

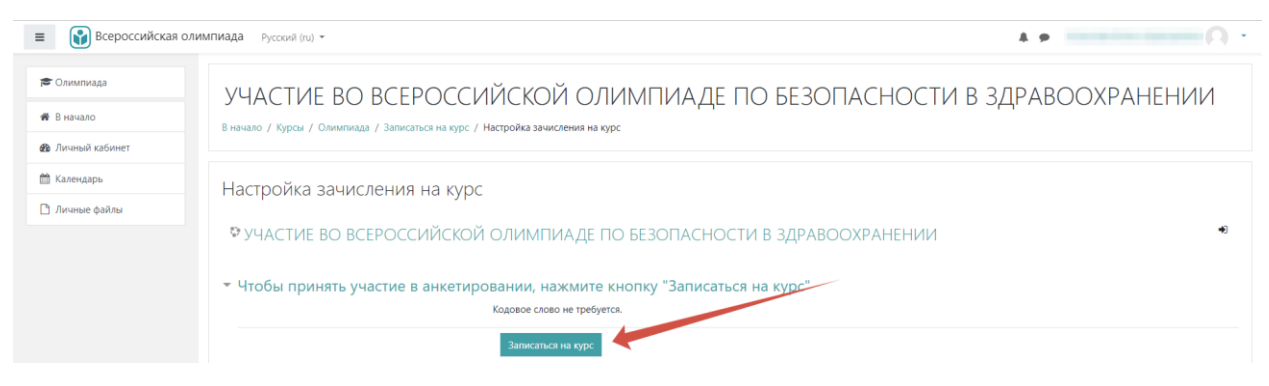

На следующей странице Вам необходимо дать согласие на обработку персональных данных. С текстом Согласия на обработку персональных данных можно ознакомиться, перейдя по соответствующей ссылке. (Рис. 5)

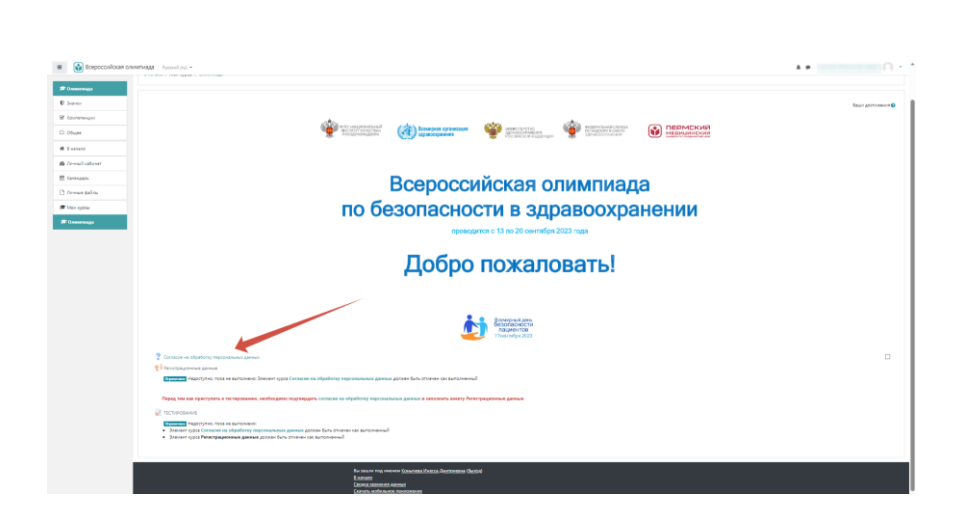

После ознакомления с текстом Согласия Вам необходимо поставить галочку, которая будет выражать Ваше разрешение на обработку персональных данных (СТРЕЛКА 1), а также необходимо нажать кнопку «СОХРАНИТЬ МОЙ ВЫБОР» (СТРЕЛКА 2) (Рис. 6)

**Рис. 6**

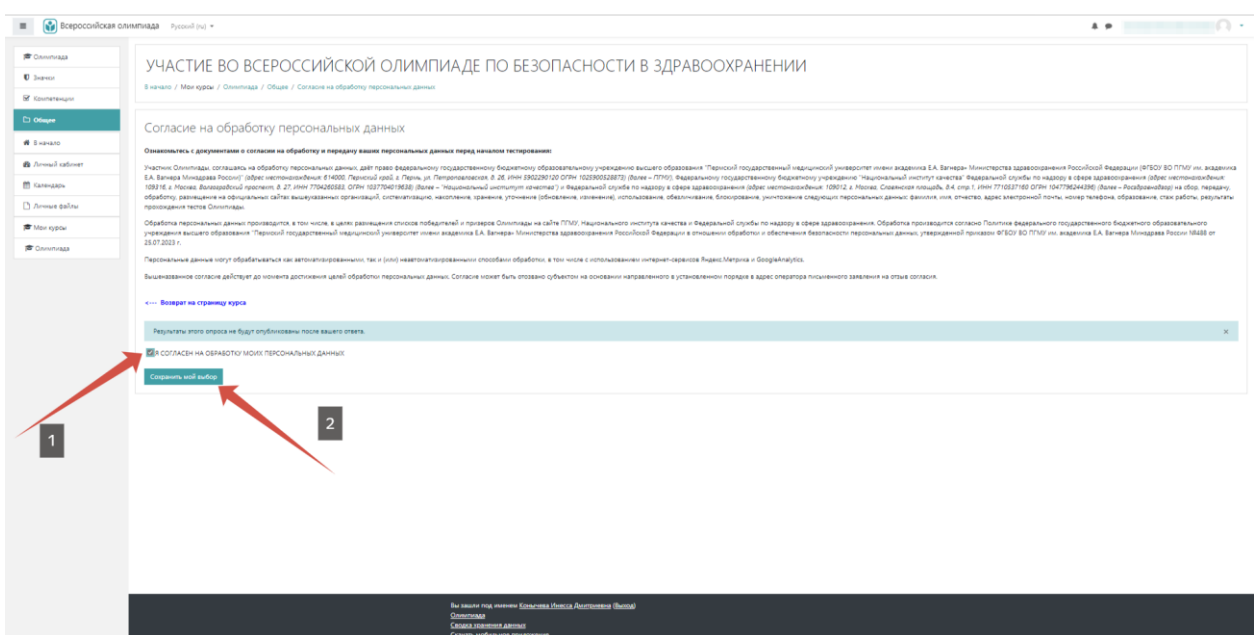

**ШАГ 3.** Заполнение регистрационных данных

После дачи Согласия Вам откроется следующий обязательный элемент – «РЕГИСТРАЦИОННЫЕ ДАННЫЕ», для перехода к нему необходимо нажать на следующую ссылку (Рис. 7)

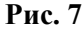

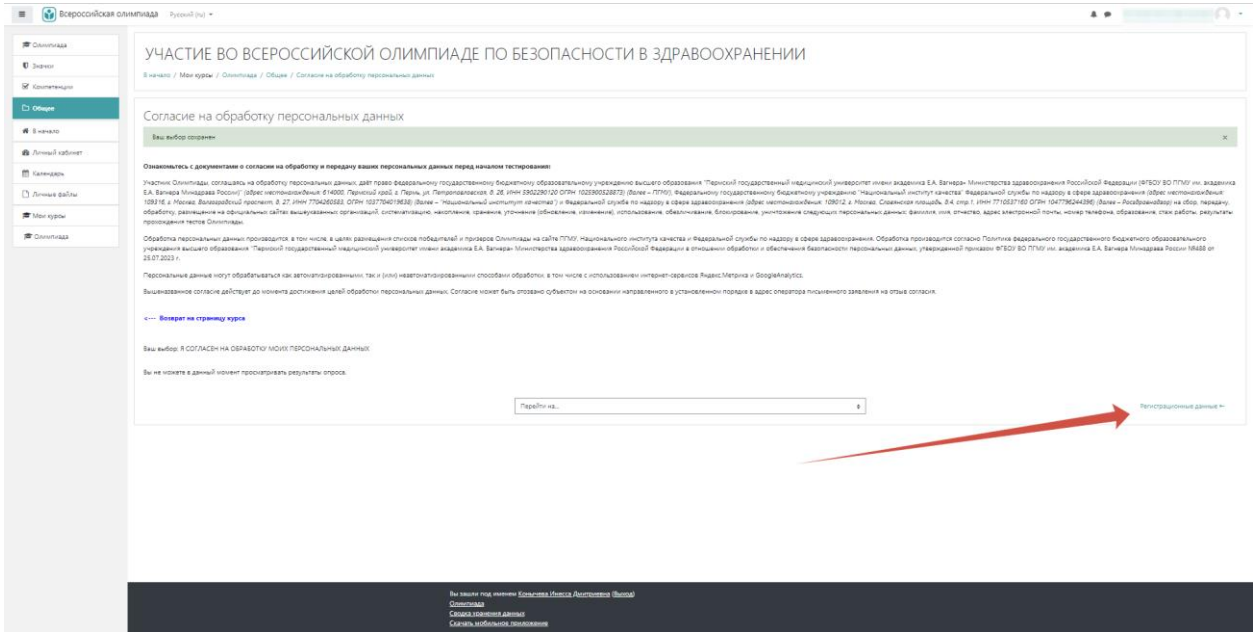

На странице регистрационные данные Вам необходимо кликнуть на кнопку «ОТВЕТЬТЕ НА ВОПРОСЫ» (Рис. 8)

## **Рис. 8**

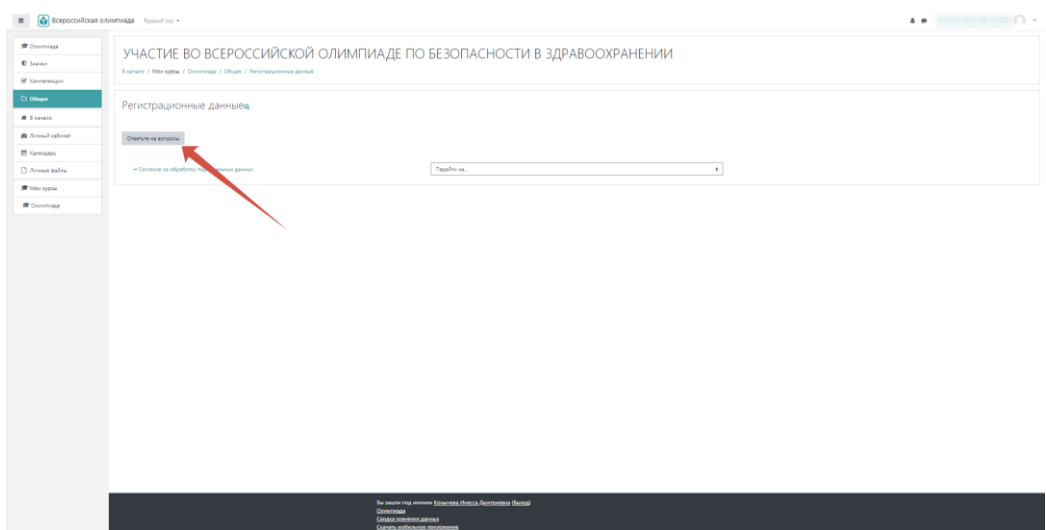

На следующей странице Вам необходимо заполнить все поля (Рис. 9)

**Рис. 9**

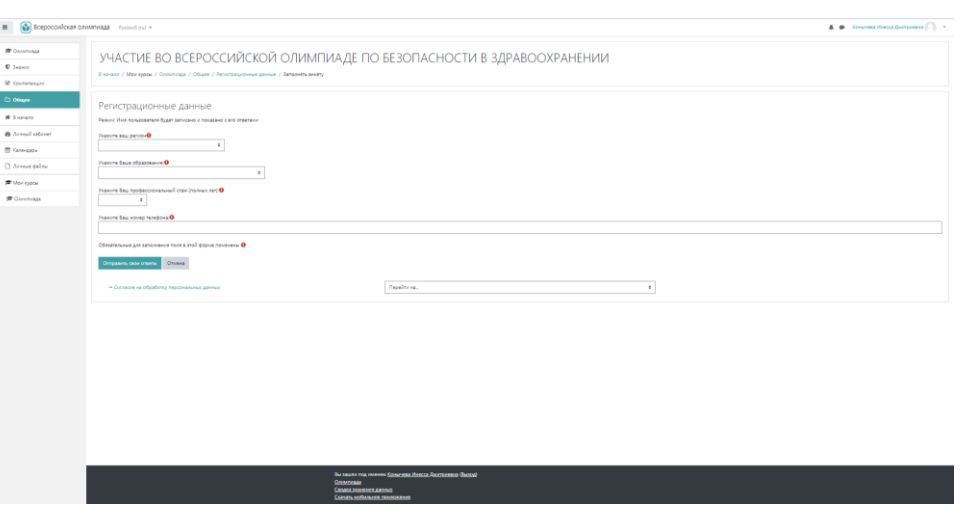

После заполнения всех полей Вы должны нажать кнопку «ОТПРАВИТЬ СВОИ ОТВЕТЫ»

И на новой открывшейся странице нажать кнопку «ПРОДОЛЖИТЬ» (Рис. 10)

**Рис. 10**

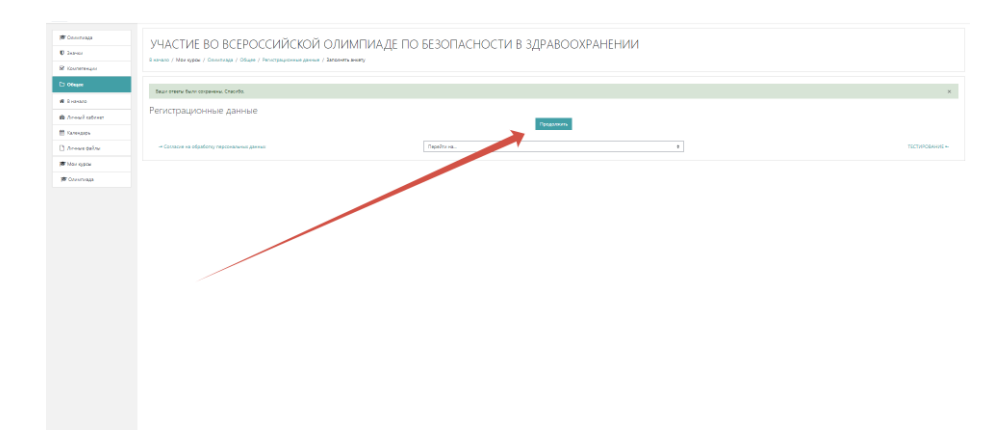

**ШАГ 4:** Решение заданий Олимпиады

Таким образом, Вы вернетесь на начальную страницу Олимпиады, где у Вас будут стоять галочки на Согласии и на Регистрационных данных. Без галочки остается только тестирование. Поэтому Вам необходимо кликнуть на активную ссылку с текстом «ТЕСТИРОВАНИЕ» (Рис. 11)

**Рис. 11**

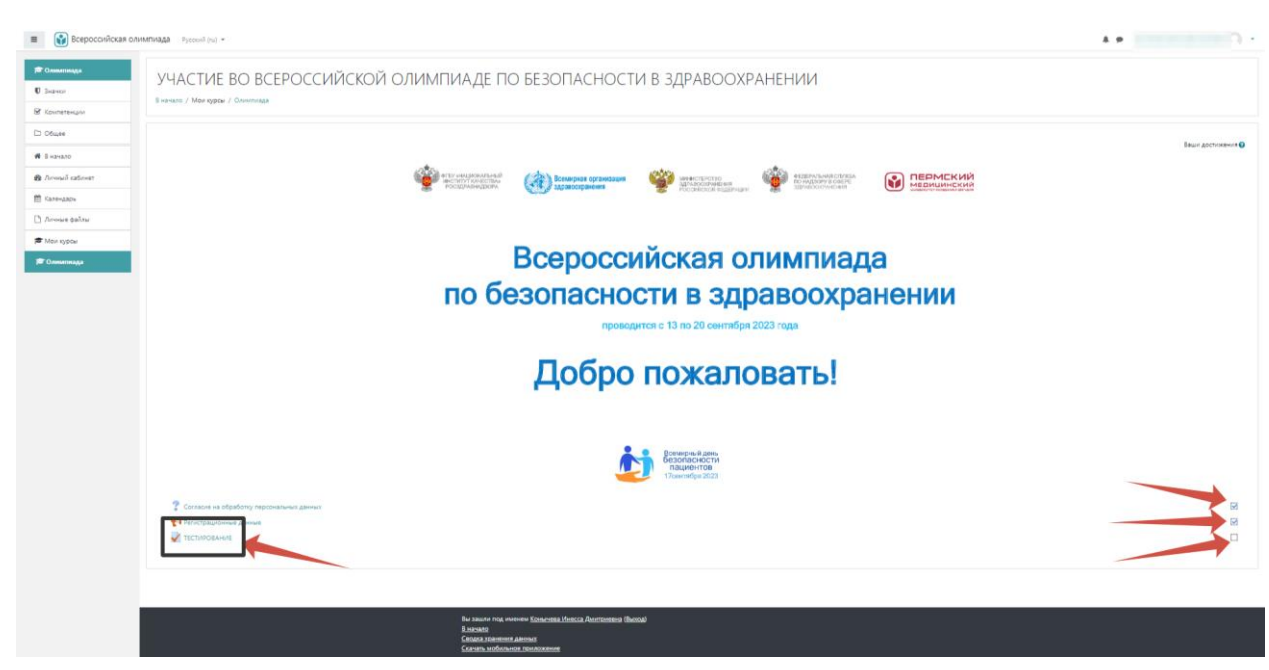

На новой странице вы можете ознакомиться с параметрами тестирования и приступить к нему, нажав клавишу «НАЧАТЬ ТЕСТИРОВАНИЕ» (Рис. 12)

## **Рис. 12**

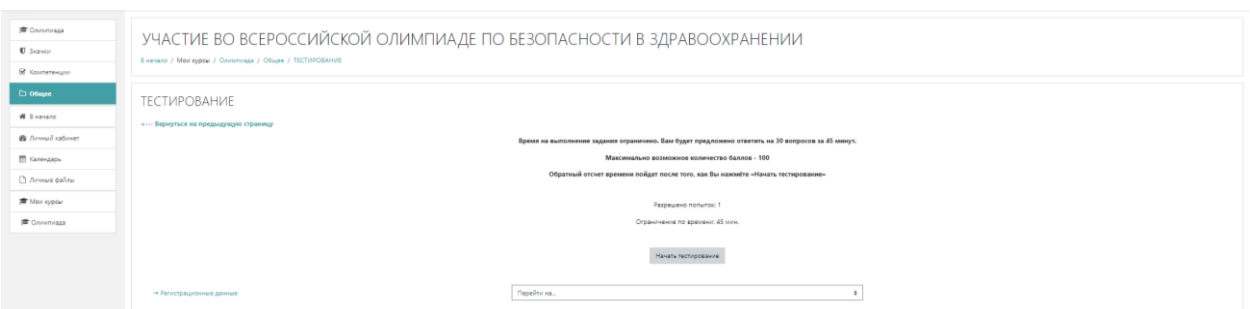

Таким образом, вы перейдете к телу Олимпиады и должны будете отвечать на соответствующие вопросы. (Рис. 13)

После выполнения заданий Вы должны нажать кнопку – «ЗАКОНЧИТЬ ПОПЫТКУ»

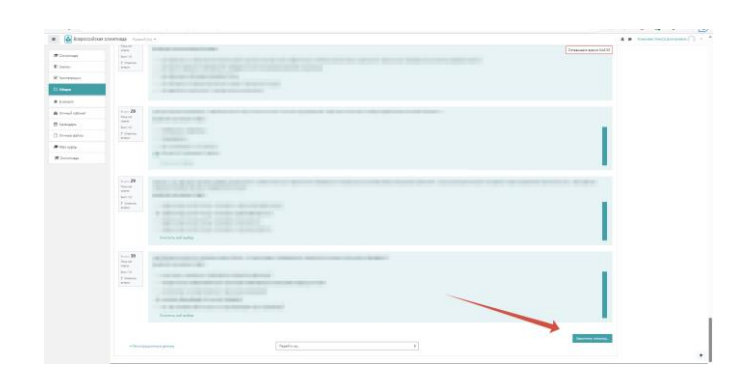

После завершения вы сможете или вернуться к попытке и изменить свой выбор в пределах 45 минут (стрелка 1) или отправить все на проверку (стрелка 2) (Рис. 14)

|                            | $\mathbb{H}$             | Orset corpores                                                             |  |
|----------------------------|--------------------------|----------------------------------------------------------------------------|--|
| <b>PO Constrato</b>        | 12                       | Orset corpavex                                                             |  |
| <b>U</b> Saawon            | $13 - 12$                | Oreet corpores                                                             |  |
| <b>B</b> Someregger        | $^{14}$                  | Otest corpores                                                             |  |
| <b>D</b> Ofmer             | 15                       | <b>Creet coipanes</b>                                                      |  |
| <b>W</b> Evansto           | 16                       | Orset colpanex                                                             |  |
| <b>B</b> Aread ratiosit    | 17                       | Orset corpanex                                                             |  |
| <b>El Galerando</b>        | 18                       | Orset corpanex                                                             |  |
| <sup>2</sup> Around 6aPAul | $19 -$                   | Docs ver creers                                                            |  |
| <b># Mongoon</b>           | $20 -$                   | <b>Courset creers</b>                                                      |  |
| <b>B</b> Countries         | 21                       | Flora ver creera                                                           |  |
|                            | 22                       | <b>Coia ver creera</b>                                                     |  |
|                            | 23                       | Docs ver orsers                                                            |  |
|                            | 24                       | Flora wer creera                                                           |  |
|                            | 25 <sub>1</sub>          | Document creates                                                           |  |
|                            | 24                       | Flora wer creers                                                           |  |
|                            | 27                       | <b>Dock ver creers</b>                                                     |  |
|                            | 28                       | Ответ сохранен                                                             |  |
|                            | 29                       | Orset corpores                                                             |  |
|                            | 33                       | Oreet corpanex                                                             |  |
|                            |                          | Beautyses changes                                                          |  |
|                            |                          | Оставшевся время 04213                                                     |  |
|                            |                          | 3ra nonunta gozoo a fara ompasse a go Entpent, 12 centrifor 2023, 17:53.   |  |
|                            |                          | $\overline{2}$<br>Отправить вой и завершить тест                           |  |
|                            | - Регистрационные дажные | $\ddot{\phantom{1}}$<br>Переймна                                           |  |
|                            |                          |                                                                            |  |
|                            |                          |                                                                            |  |
|                            |                          | Вы зашли под именем Концевед Инвод Динтривека (Выход)<br><b>Constitute</b> |  |
|                            |                          | Своих холеени данны                                                        |  |

**ШАГ 5:** Получение результатов

В результате система автоматически произведет подсчет баллов. Для получения результатов по указанной при регистрации посте необходимо нажать следующее «ОТПРАВИТЬ РЕЗУЛЬТАТЫ НА ЭЛЕКТРОННУЮ ПОЧТУ» (Рис. 15)

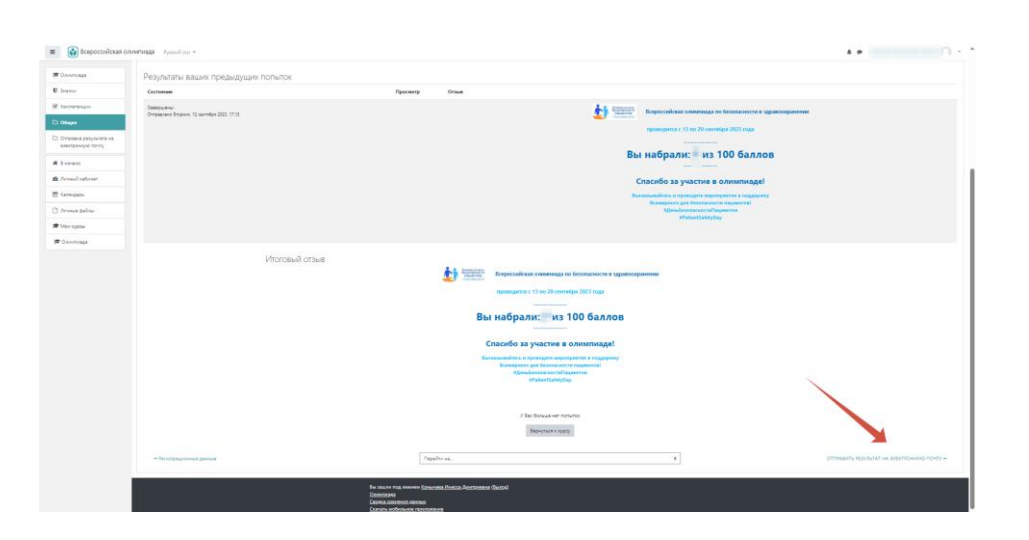

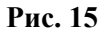